## **New Xpress Program Editor Debugger**

By Kevin Jepson

Second Beta Release August 5 2011

Enhanced Editor Features

- Verb and Property lists are ordered alphabetically
- Syntax Highlighting of verb code and property values
- Line numbers are no longer part of the text and they adjust automatically for insertions and deletions
- Search and Search/Replace function inside editor
- Goto line number inside editor
- Expand to full size of frame, font adjustment to aid in reading longer verbs
- Optional Word Wrap of long lines
- Toggle to enable or disable editor functions
- Property editor now shows actual value of property and DOES NOT MUNGE LISTS!
- Work around for "Buy 1 Get 1 Free" new verb issue

Most functionality is from the Edit Area javascript library by Christophe Dolivet http://www.cdolivet.com

Integrated Debugger Features

- Integrated debugger accessible from Verb Editor
- Analyses the verb code and generates a selectable list of variables
- Allows insertion of checkpoints for selected variable values and arbitrary text
- Allows insertion of breakpoints for selected variable values and arbitrary text that will halt execution and display the text and variable values. Task execution can be resumed or killed.
- Displays and automatically updates a debug log on the programmer

Thanks to Paul Rayner at Muddle for allowing me to test this out on his live system!

Enjoy Ciao KJ

**SCREENSHOTS of the Program Editor with Edit\_Area Javascript code in action! (Note debugger not shown see next section)**

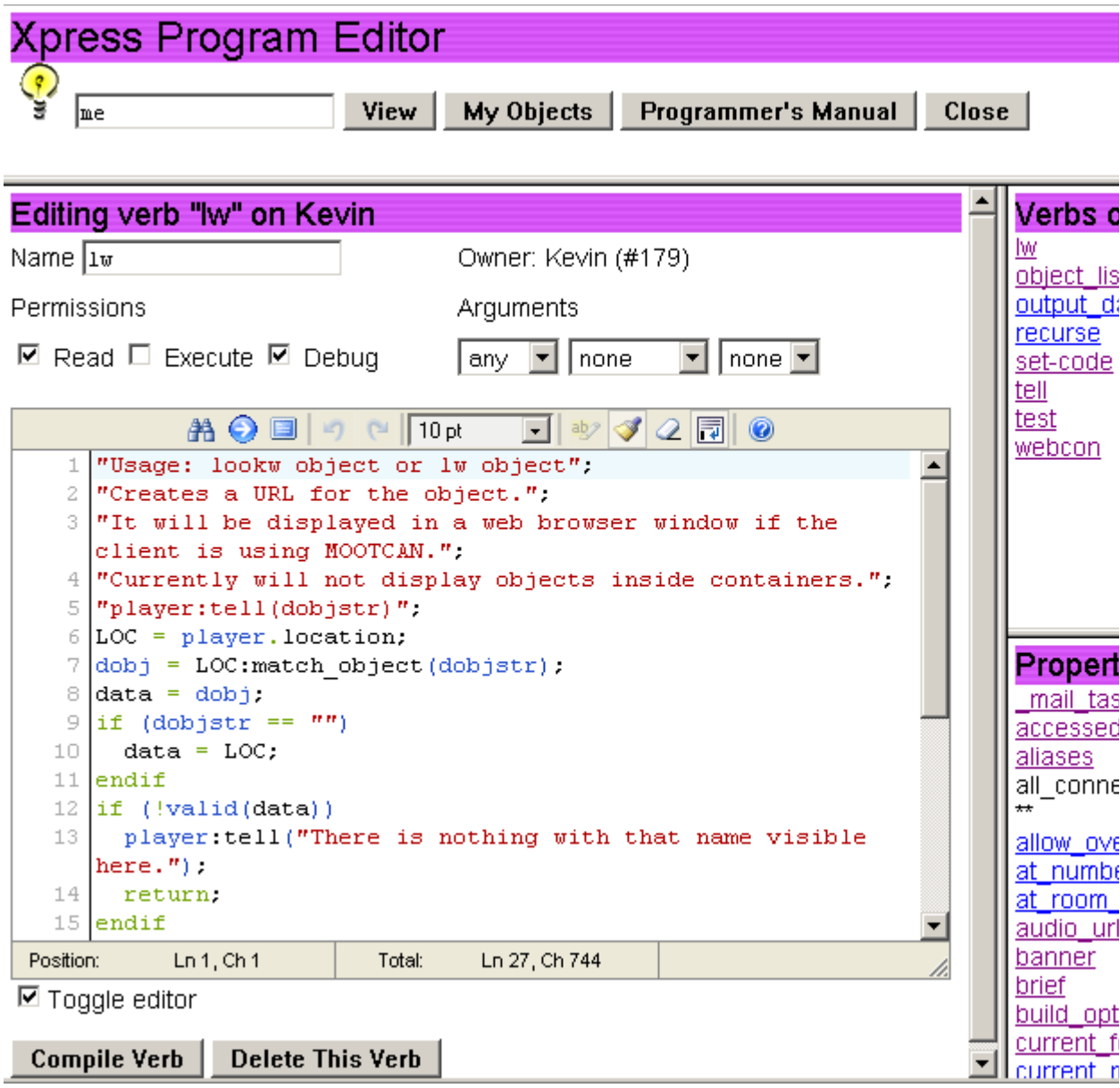

Easy on the eyes!

Note Verb and Property lists are sorted alphabetically.

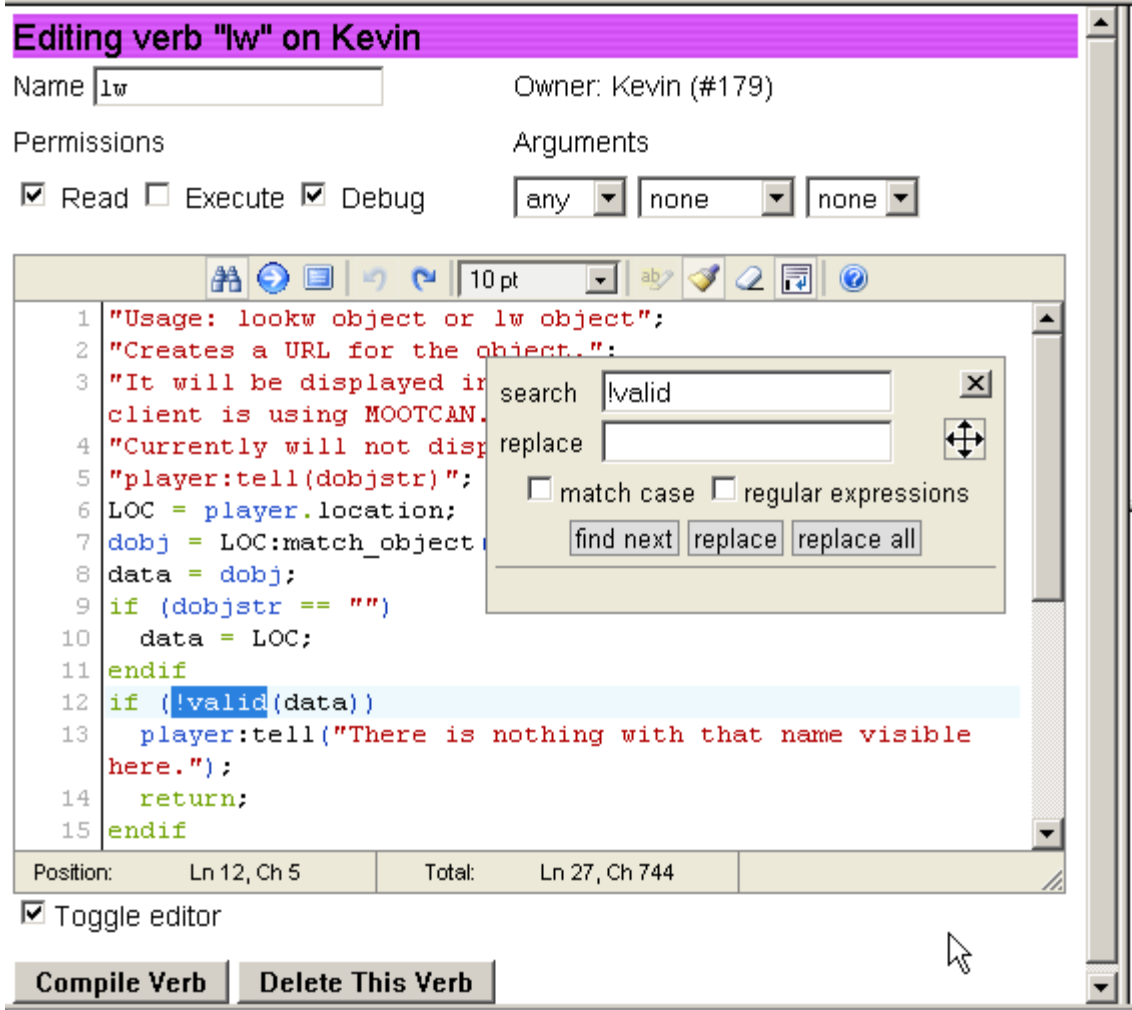

Search button brings up a search replace dialog

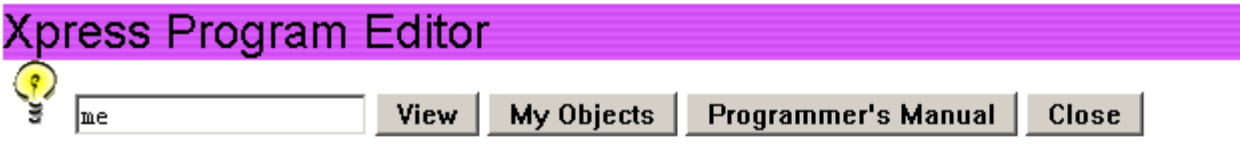

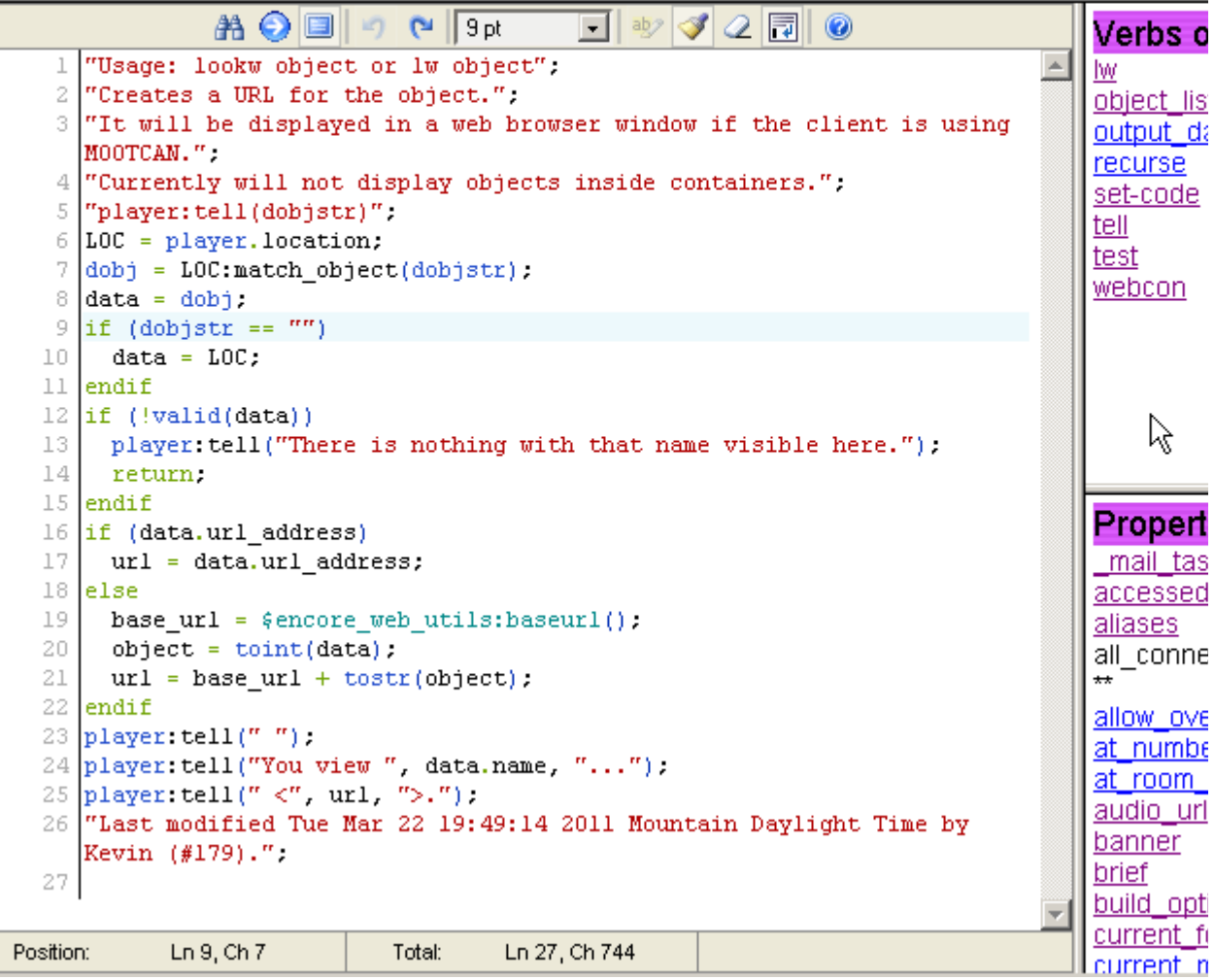

Full Screen button expands the text box to fill the whole frame.

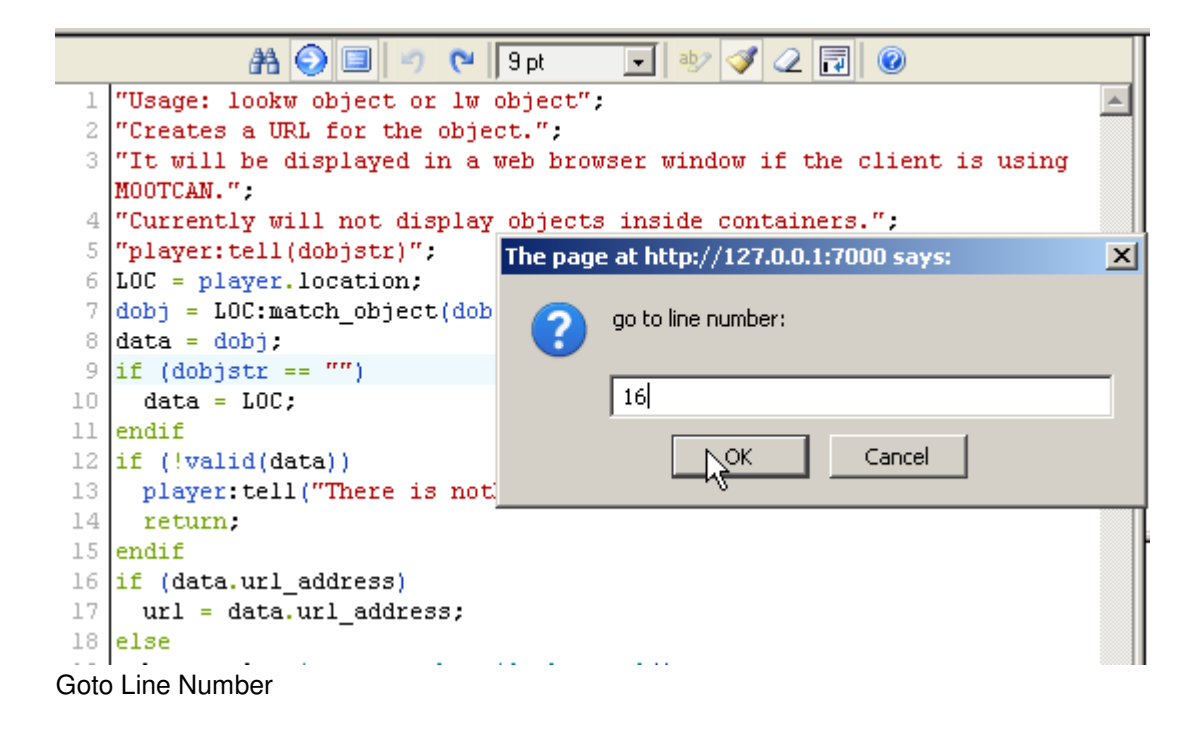

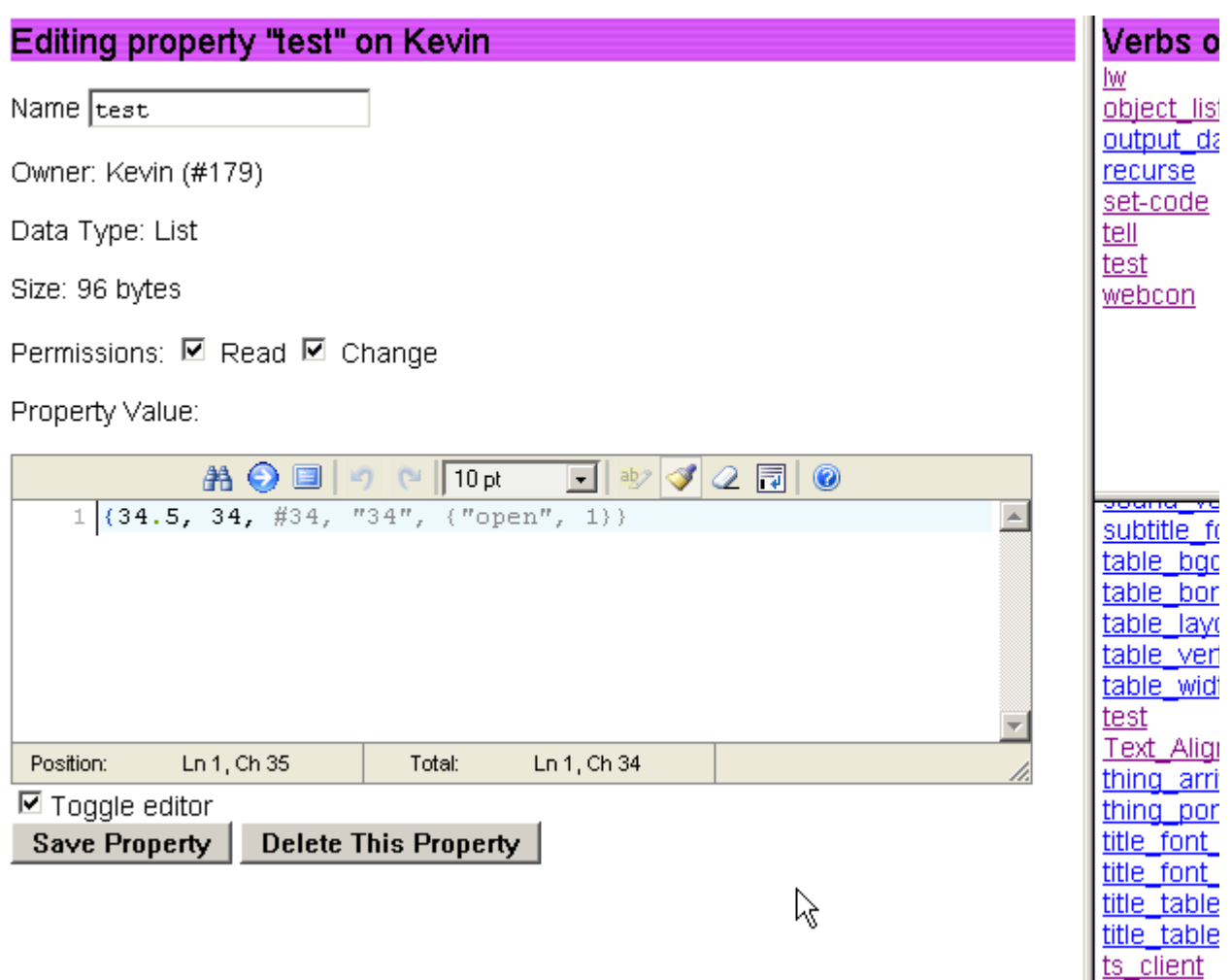

Property editor opens with insert cursor at start of the line and does not add a spurious linefeed. Displays nested lists properly and does not munge them into strings on saving.

## **SCREENSHOTS of the Program Editor Debugger in action!**

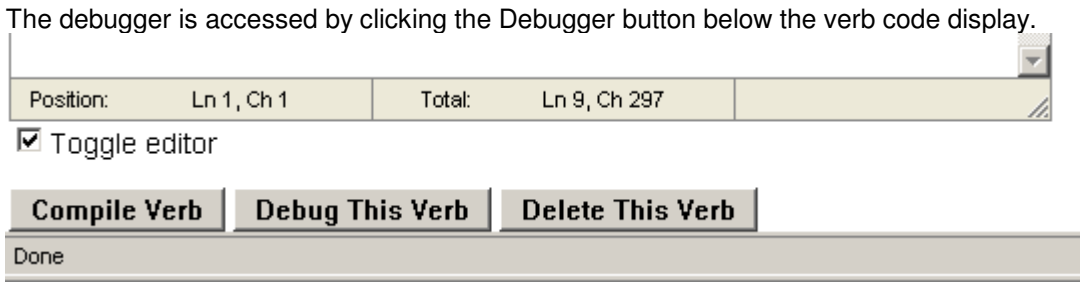

Once activated the debugger changes the right hand side to display three frames. The top one contains a control panel for the debugger. the middle one displays the current contents of the debug log and the third displays notifications and confirmations from the system.

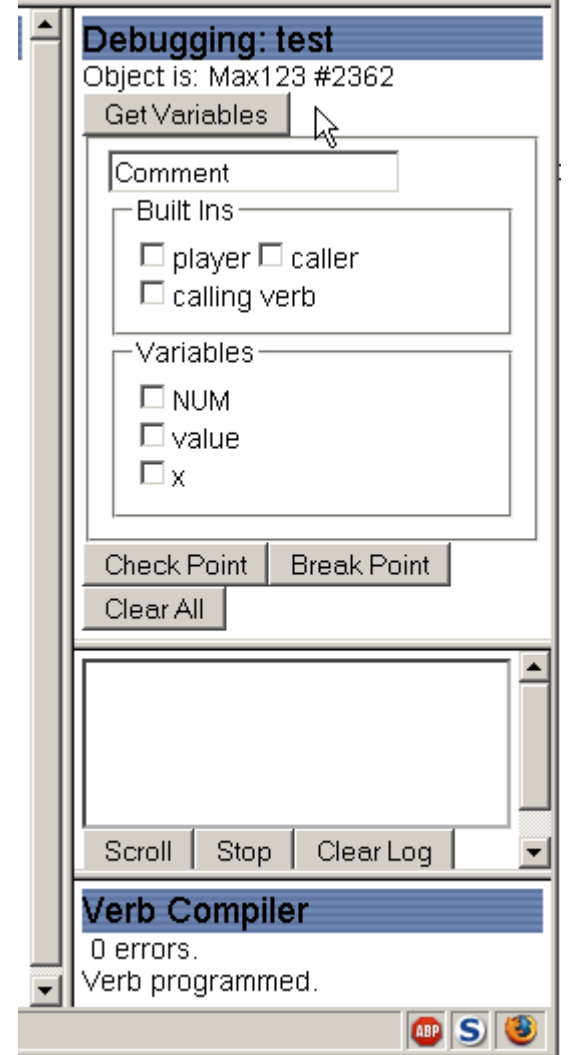

Clicking the "Get Variables" button will analyse the code in the editor and list the variables found. Selecting the variables to be watched and then selecting "Check Point" and/or "Break Point" will insert a code line in at the current cursor position that will output the values of the selected variables and comment text to the debug log when the verb is executed. Arbitrary text can be added by entering it in the "Comment" box.

Here is an example showing the code with the addition of a checkpoint at line 5 and a breakpoint at line 8.

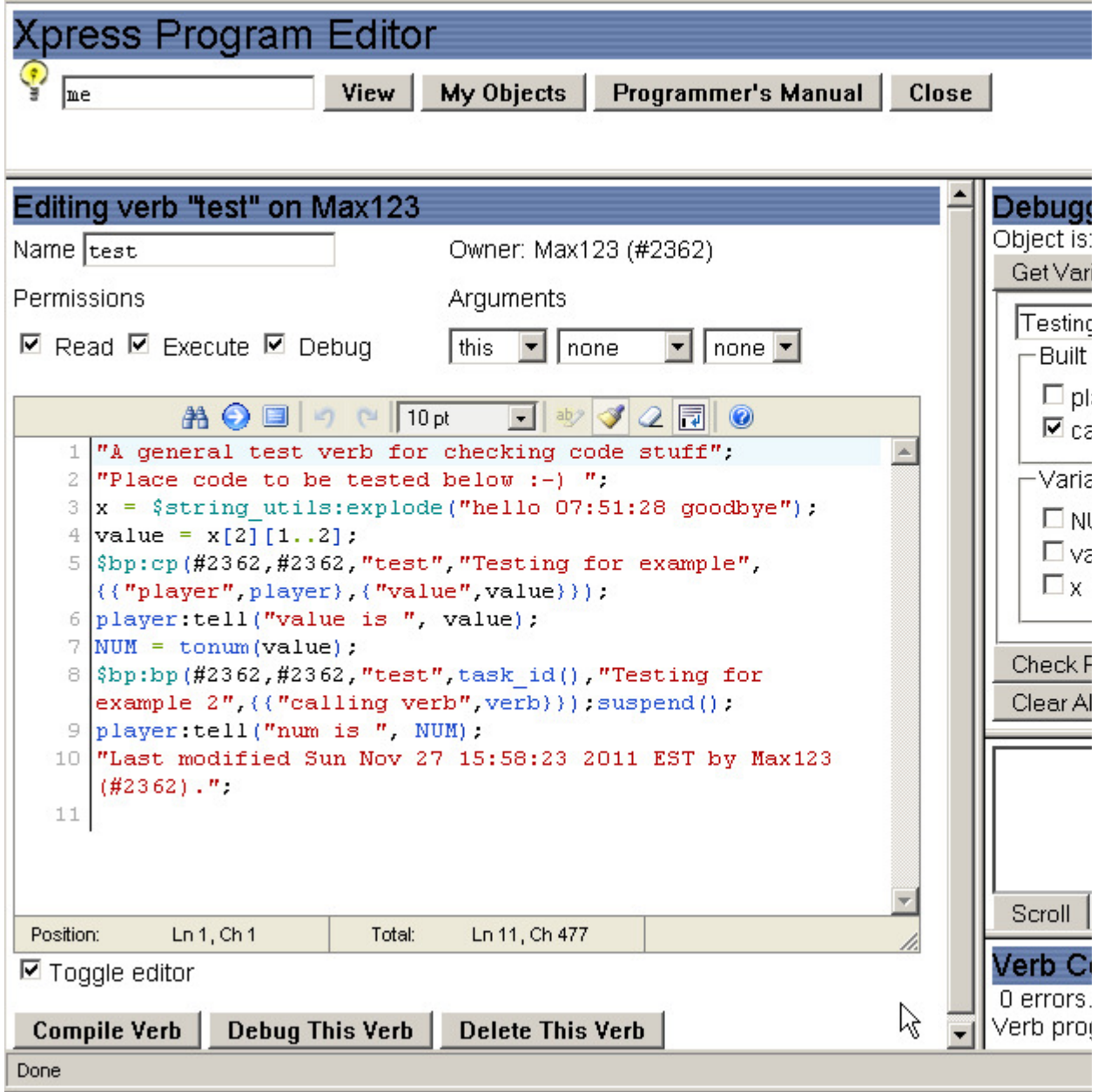

When this code is executed the debug log display would look like this.

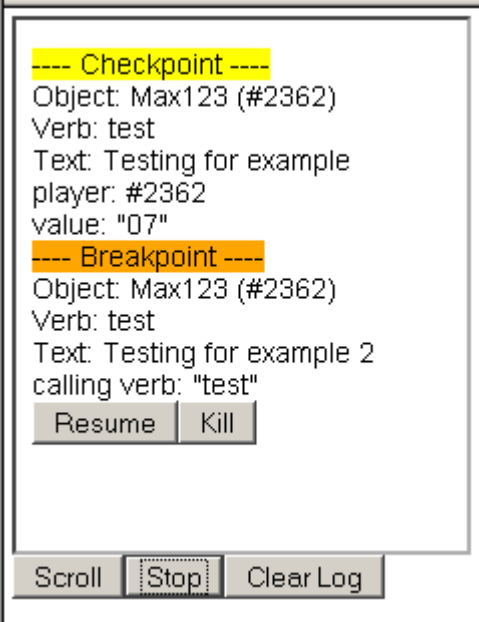

Checkpoints do not interupt the execution of the verb whereas a beakpoint will suspend the current execution task.

Clicking on "Resume" will allow the verb to continue execution while clicking "Kill" will end the task. "Clear Log" will delete the contents of the users debug log.

The debug log automatically scrolls to the latest entry, clicking "Stop" will allow the user to scroll back in the log to see previous entries.